**Step 1 :** 

Buka situs : http://groups.yahoo.com akan muncul gambar seperti di bawah ini:

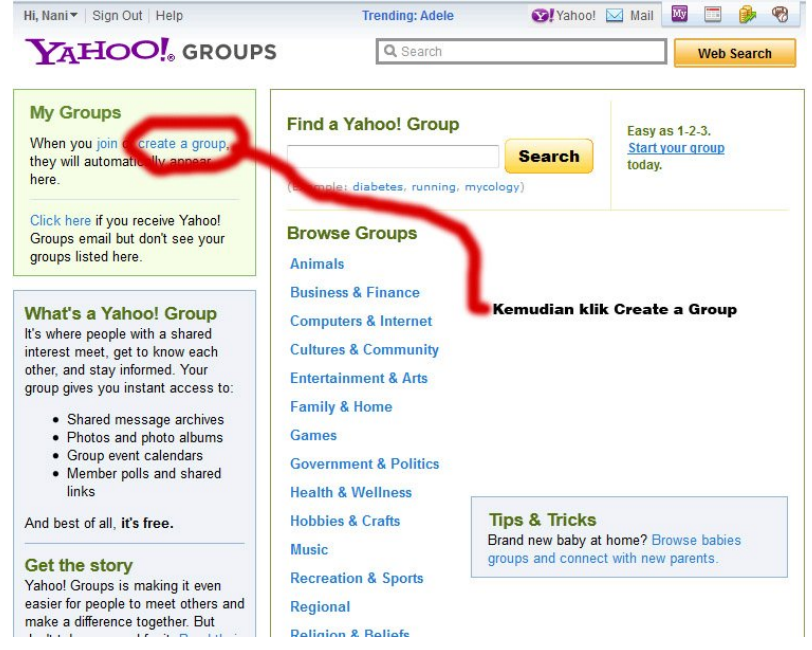

## Step 2 :

Klik Start your group dan akan muncul tampilan seperti di bawah ini: Catatan. Sebelum membuat milis ini, anda sudah membuka account email di yahoo mail.

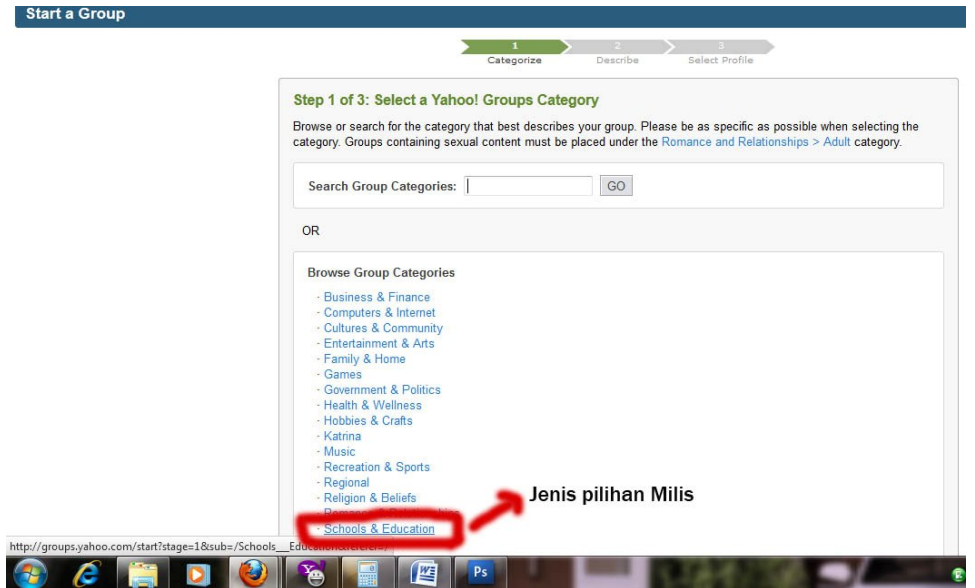

*Klik* jenis pilihan Mailinglist yang akan Anda buat, misalkan: Schools & Education akan muncul tampilan seperti di bawah ini:

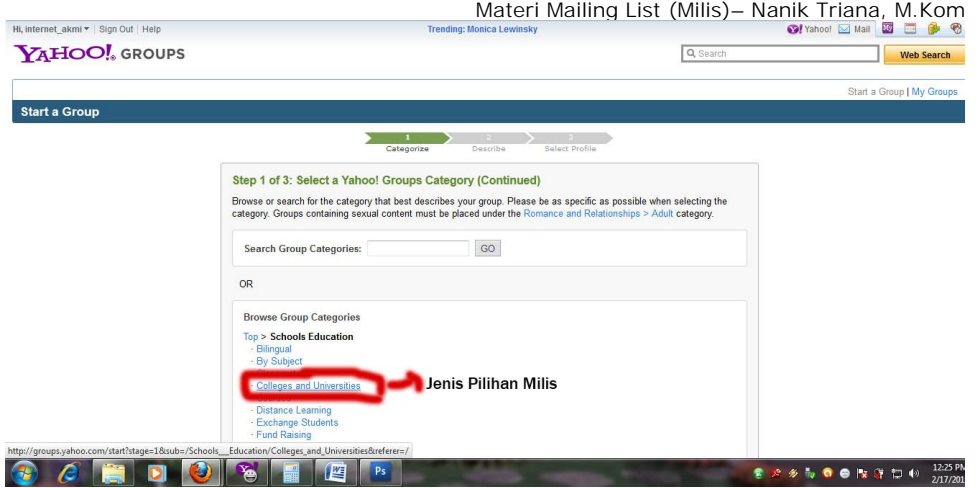

*Klik* jenis pilihan Mailinglist yang akan Anda buat, misalkan: Colleges and Universities (pilihan ini tergantung kegiatan yang Anda pilih) akan muncul tampilan seperti di bawah ini:

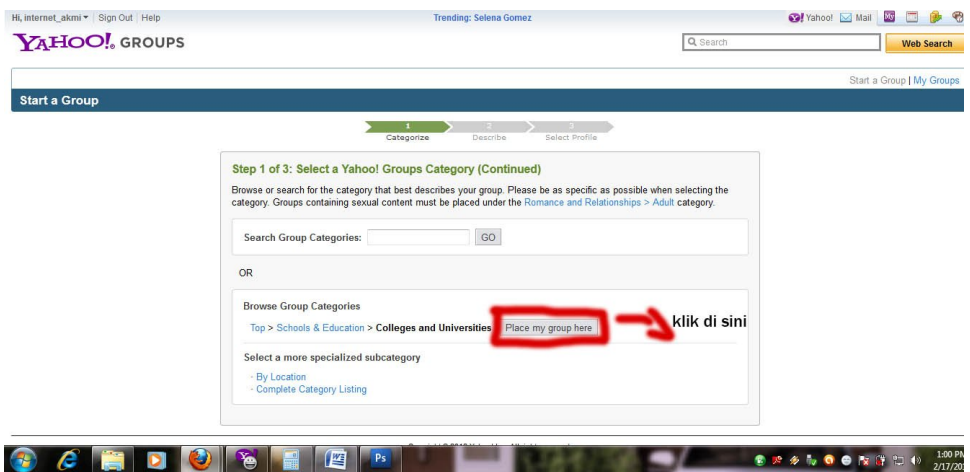

Setelah itu klik *Place my group here* akan muncul tampilan seperti di bawah ini:

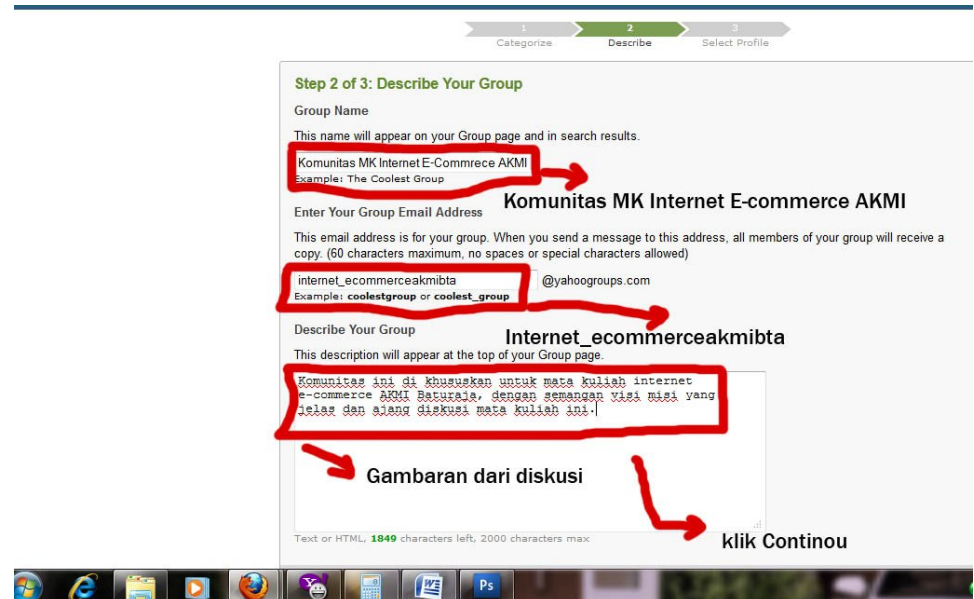

Setelah di isi **Judul milis**, **alamat milist** dan **penjelasan** klik *Continue* Maka akan muncul gambar seperti di bawah ini:

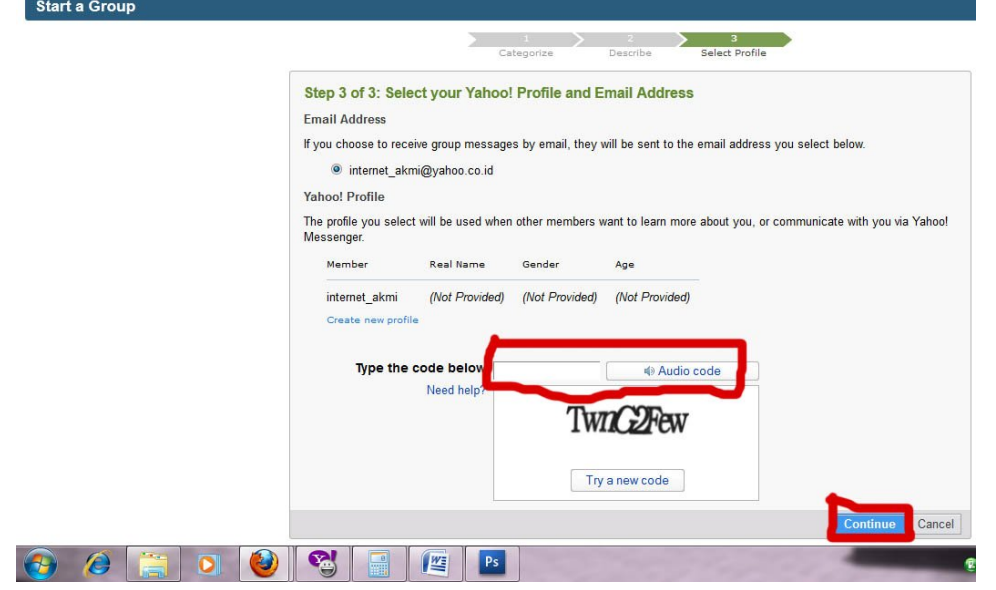

Isikan karakter *image* dan klik *continue* akan muncul gambar seperti di bawah ini:

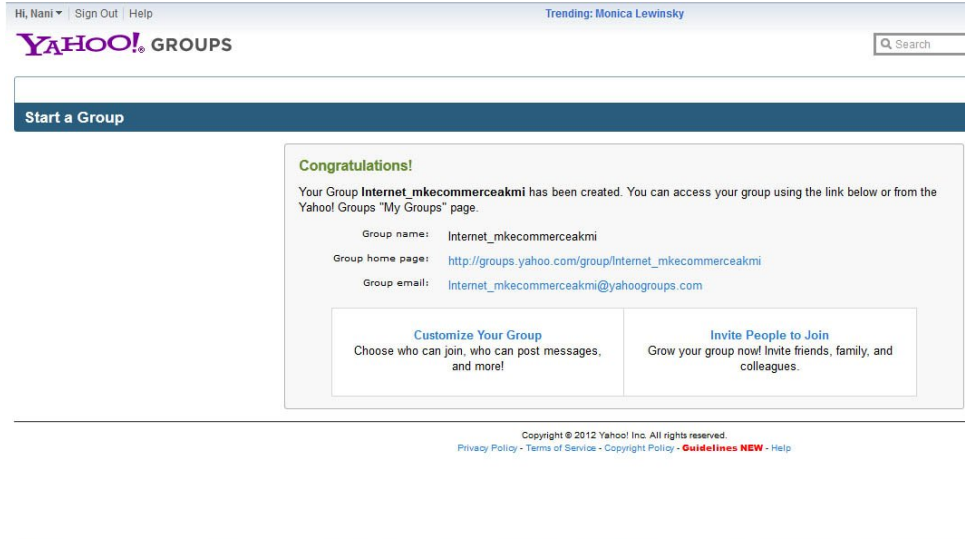

e  $\mathbf{D}$ 

Selamat, sekarang anda sudah memiliki (menjadi moderator) di Mailinglist ini.

Selamat mencoba, semoga dengan penjelasan singkat membuat Mailinglist ini dapat bermanfaat untuk kita semua.